#### **BAB IV**

### **HASIL DAN PEMBAHASAN**

#### **4.1 Hasil Rancangan Program**

Hasil rancangan program merupakan tahap mewujudkan hasil rancangan menjadi sebuah program aplikasi. Berdasarkan rancangan *interface* yang dibuat, maka berikut ini akan dijelaskan mengenai hasil program Aplikasi Pembelajaran Audit Teknologi Informasi yang sudah layak digunakan sebagai alternatif belajar.

#### **4.1.1 Tampilan Halaman Menu Utama**

Berikut ini merupakan tampilan menu utama untuk mengakses aplikasi pembelajaran Audit Teknologi Informasi. Dapat dilihat pada gambar 4.1 berikut ini :

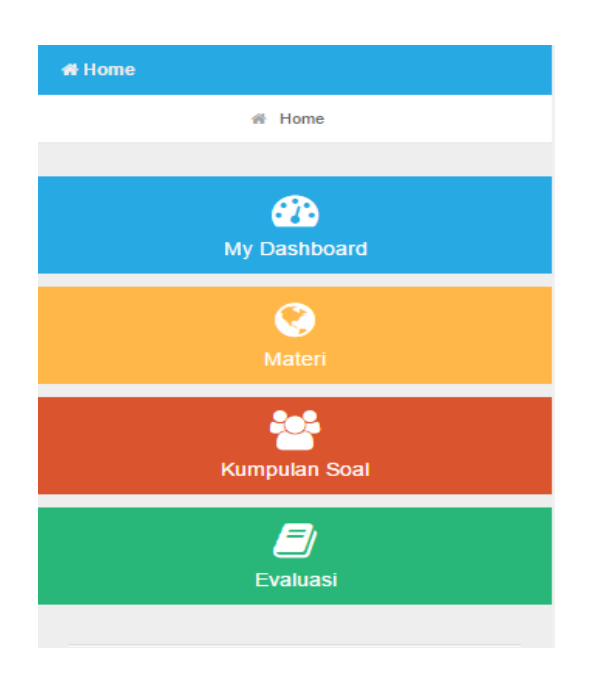

**Gambar 4.1** Tampilan Halaman Menu Utama

#### **4.1.2 Tampilan Halaman Menu Dashboard**

Berikut ini merupakan tampilan menudashboard pada aplikasi pembelajaran Audit Teknologi Informasi. Dapat dilihat pada gambar 4.2 berikut ini :

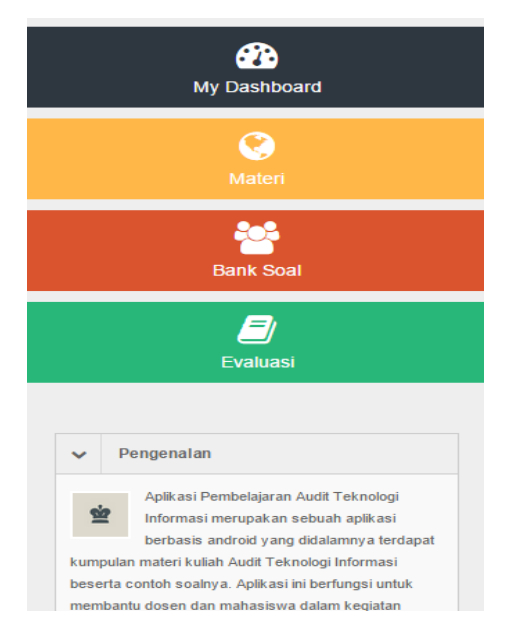

**Gambar 4.2** Tampilan Halaman Menu Dashboard

# **4.1.3 Tampilan Halaman Menu Materi**

Berikut ini merupakan tampilan menu materi pada aplikasi pembelajaran Audit Teknologi Informasi Dapat dilihat pada gambar 4.3 berikut ini :

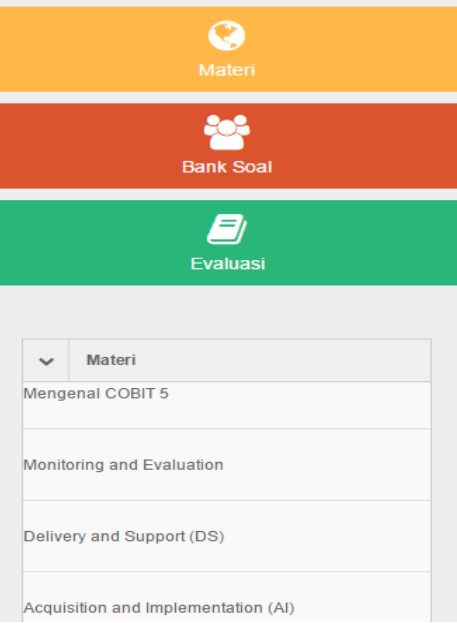

**Gambar 4.3** Tampilan Halaman Menu Materi

## **4.1.4 Tampilan Halaman Menu Bank Soal**

Berikut ini merupakan tampilan menu bank soal pada aplikasi pembelajaran Audit Teknologi Informasi. Dapat dilihat pada gambar 4.5 berikut ini :

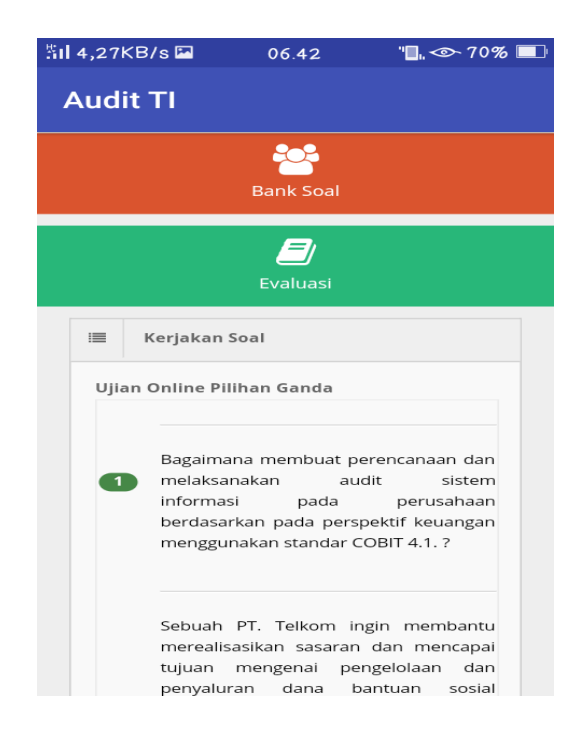

**Gambar 4.4** Tampilan Halaman Menu Kumpulan Soal

## **4.1.5 Tampilan Menu Halaman Evaluasi**

Berikut ini merupakan tampilan menu evaluasi pada aplikasi pembelajaran Audit Teknologi Informasi. Dapat dilihat pada gambar 4.6 berikut ini :

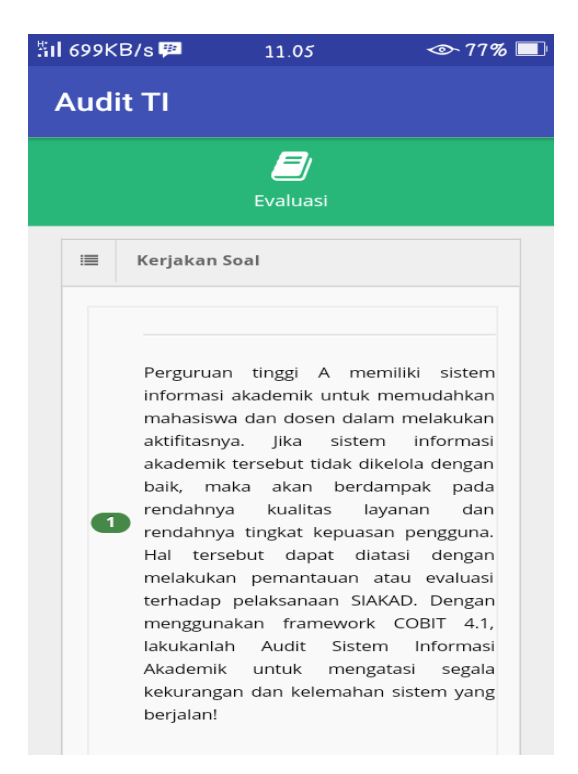

**Gambar 4.5** Tampilan Menu Halaman Evaluasi

#### **4.2 Pengujian Program**

Perangkat lunak yang diimplementasikan telah sesuai dengan spesifikasi kebutuhan pada bagian rancangan. Hal ini dibuktikan dengan berhasilnya subsistem melakukan apa yang menjadi spesifikasi seperti pada bagian hasil pengujian. Pengujian dilakukan untuk melihat apakah program aplikasi ini dapat digunakan sesuai dengan yang diharapkan tanpa terjadi kesalahan.

### **4.2.1 Pengujian Menu Dashboard**

Jika admin menginputkan data ke dalam program aplikasi kemudian berhasil, maka data akan terlihat pada menu dashboard.

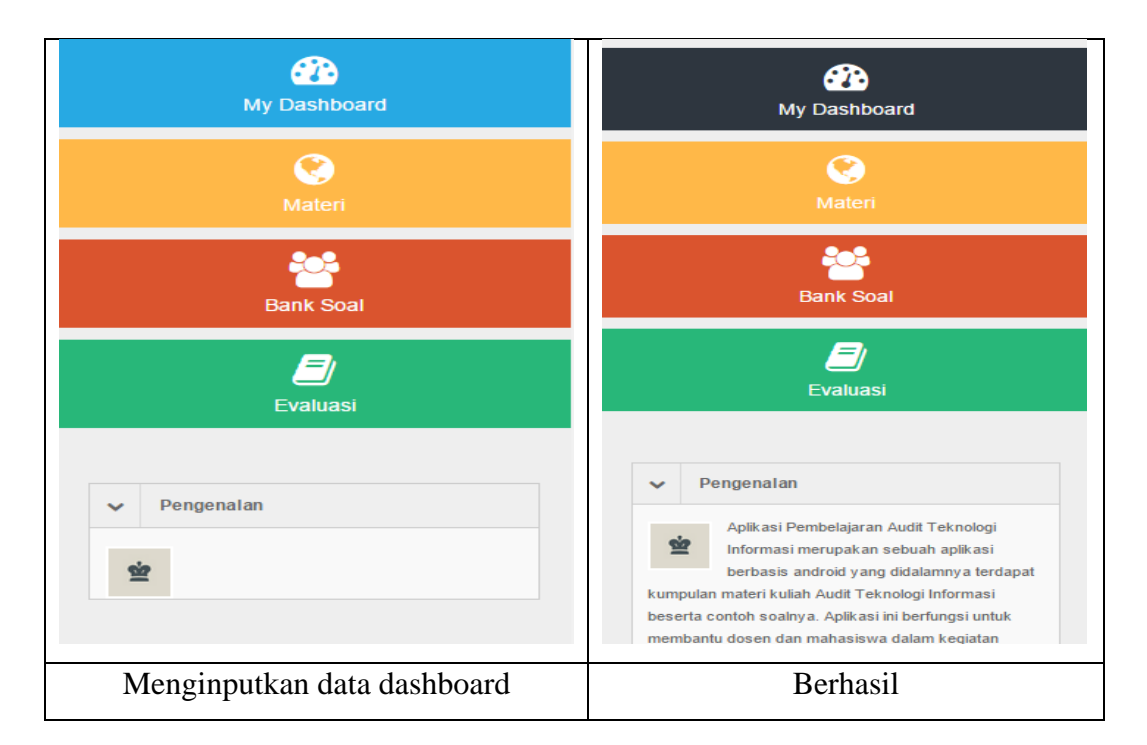

### **Gambar 4.6** Menu Dashboard Berhasil diuji

### **4.2.2 Pengujian Menu Materi**

Pada tahap pengujian menu materi yaitu admin menginputkan materi kedalam program aplikasi untuk menyimpan data materi.

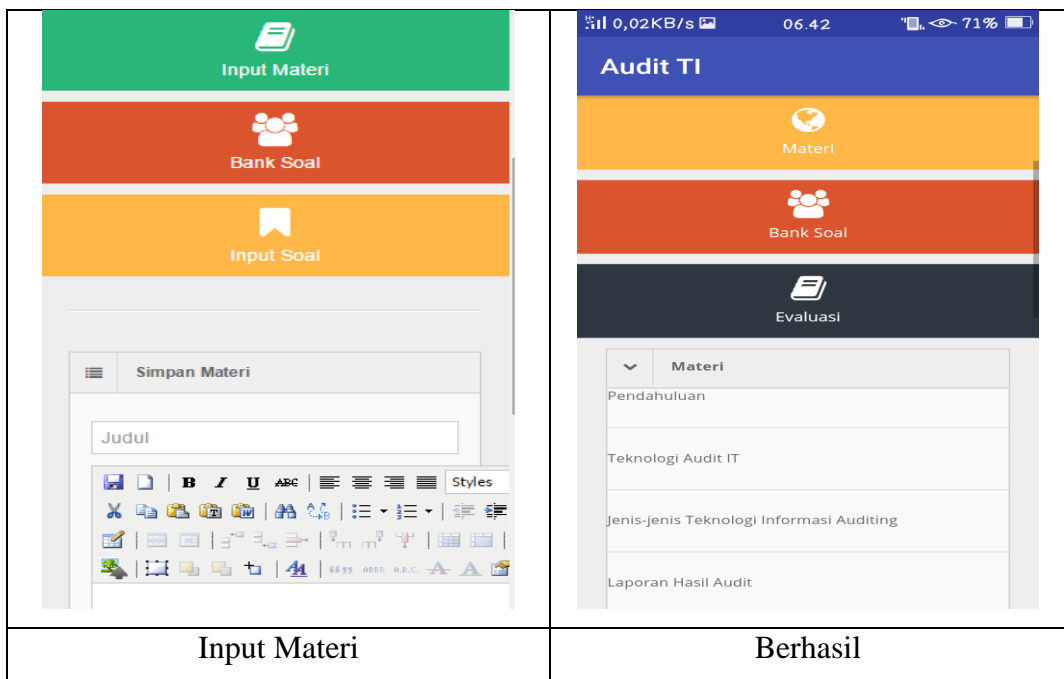

**Gambar 4.7** Menu Materi Berhasil diuji

# **4.2.3 Pengujian Menu Bank Soal**

Pada tahap ini admin menginputkan macam-macam soal berupa pilihan ganda dari materi Audit Teknologi Informasi.

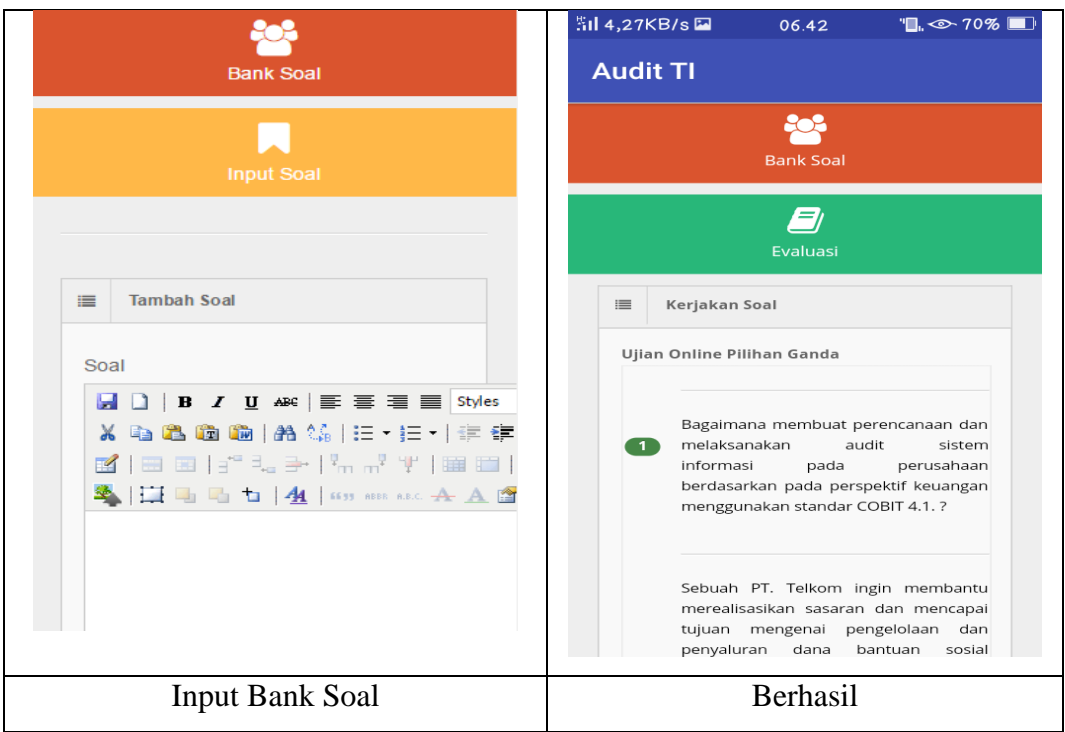

**Gambar 4.8** Menu Bank Soal Berhasil diuji

### **4.2.4 Pengujian Menu Evaluasi**

Pada tahap ini admin menginputkan macam-macam soal berupa pilihan ganda dari materi Audit Teknologi Informasi yang akan digunakan oleh *user*.

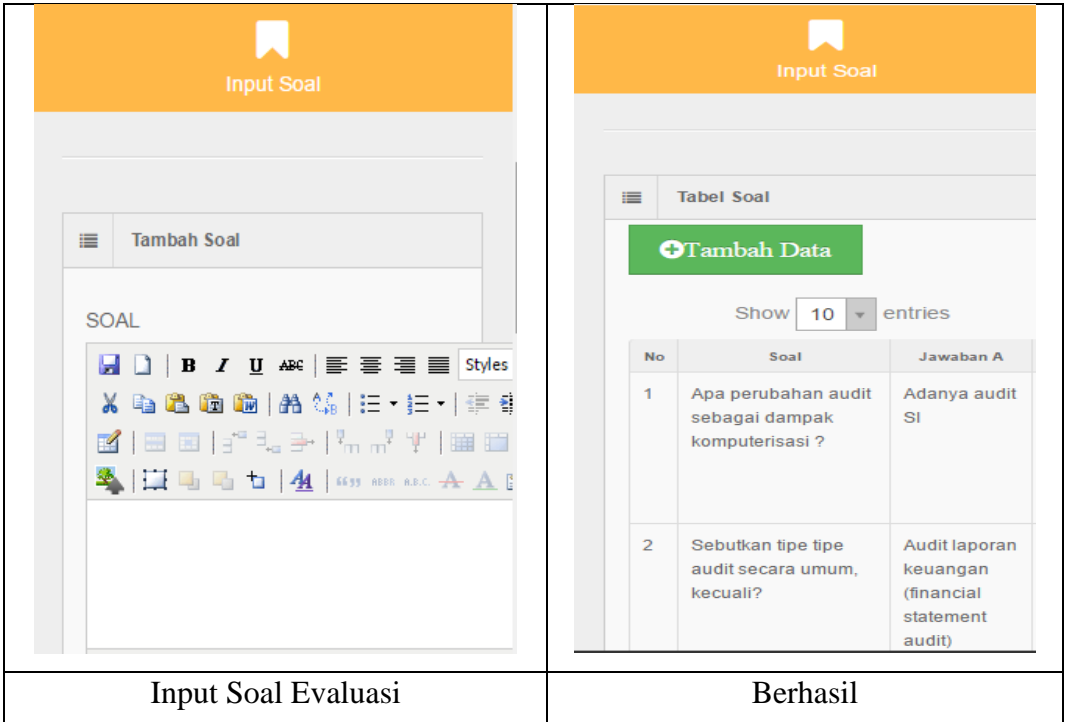

**Gambar 4.9** Menu Evaluasi Berhasil diuji

# **4.3 Kelebihan dan Kekurangan Sistem**

Didalam perancangan dan pembangunan aplikasi pembelajaran Audit Teknologi Informasi terdapat kelebihan dan kekurangan sebagai berikut :

# **4.3.1 Kelebihan**

Beberapa kelebihan dari aplikasi pembelajaran Audit Teknologi Informasi adalah sebagai berikut :

- 1. Sebagai alternatif belajar bagi mahasiswa yang bisa diakses dimanapun melalui *smartphone* dengan sistem operasi android.
- 2. Data aplikasi disimpan didalam *database* dan bisa dibuka kembali jika sewaktu-waktu dibutuhkan.

#### **4.3.2 Kekurangan**

Adapun kekurangan dari pembangunan Aplikasi Pembelajaran Audit Teknologi Informasi adalah sebagai berikut :

- 1. Aplikasi pembelajaran ini masih dibuat menggunakan *website*.
- 2. Kurangnya tools untuk lebih memudahkan penggunaan aplikasi.
- 3. Tampilan aplikasi masih kurang menarik dikarenakan tidak dapat menggunakan tools seperti pada software untuk membuat aplikasi android lainnya.
- 4. Untuk dapat mengakses aplikasi pembelajaran Audit Teknologi Infotmasi harus terhubung dengan jaringan internet.